This tutorial is part of a set. Find out more about data access with ASP.NET in the Working with Data in ASP.NET 2.0 section of the ASP.NET site at http://www.asp.net/learn/dataaccess/default.aspx.

## **Working with Data in ASP.NET 2.0 :: Adding Validation Controls to the Editing and Inserting Interfaces**

## **Introduction**

The GridView and DetailsView controls in the examples we've explored over the past three tutorials have all been composed of BoundFields and CheckBoxFields (the field types automatically added by Visual Studio when binding a GridView or DetailsView to a data source control through the smart tag). When editing a row in a GridView or DetailsView, those BoundFields that are not read-only are converted into textboxes, from which the end user can modify the existing data. Similarly, when inserting a new record into a DetailsView control, those BoundFields whose InsertVisible property is set to True (the default) are rendered as empty textboxes, into which the user can provide the new record's field values. Likewise, CheckBoxFields, which are disabled in the standard, read-only interface, are converted into enabled checkboxes in the editing and inserting interfaces.

While the default editing and inserting interfaces for the BoundField and CheckBoxField can be helpful, the interface lacks any sort of validation. If a user makes a data entry mistake - such as omitting the ProductName field or entering an invalid value for  $UnitsInStock$  (such as  $-50$ ) – an exception will be raised from within the depths of the application architecture. While this exception can be gracefully handled as demonstrated in the previous tutorial, ideally the editing or inserting user interface would include validation controls to prevent a user from entering such invalid data in the first place.

In order to provide a customized editing or inserting interface, we need to replace the BoundField or CheckBoxField with a TemplateField. TemplateFields, which were the topic of discussion in the Using TemplateFields in the GridView Control and Using TemplateFields in the DetailsView Control tutorials, can consist of multiple templates defining separate interfaces for different row states. The TemplateField's ItemTemplate is used to when rendering read-only fields or rows in the DetailsView or GridView controls, whereas the EditItemTemplate and InsertItemTemplate indicate the interfaces to use for the editing and inserting modes, respectively.

In this tutorial we'll see how easy it is to add validation controls to the TemplateField's EditItemTemplate and InsertItemTemplate to provide a more foolproof user interface. Specifically, this tutorial takes the example created in the Examining the Events Associated with Inserting, Updating, and Deleting tutorial and augments the editing and inserting interfaces to include appropriate validation.

## **Step 1: Replicating the Example from** *Examining the Events Associated with Inserting, Updating, and Deleting*

In the *Examining the Events Associated with Inserting, Updating, and Deleting* tutorial we created a page that listed the names and prices of the products in an editable GridView. Additionally, the page included a DetailsView whose DefaultMode property was set to Insert, thereby always rendering in insert mode. From this DetailsView, the user could enter the name and price for a new product, click Insert, and have it added to the

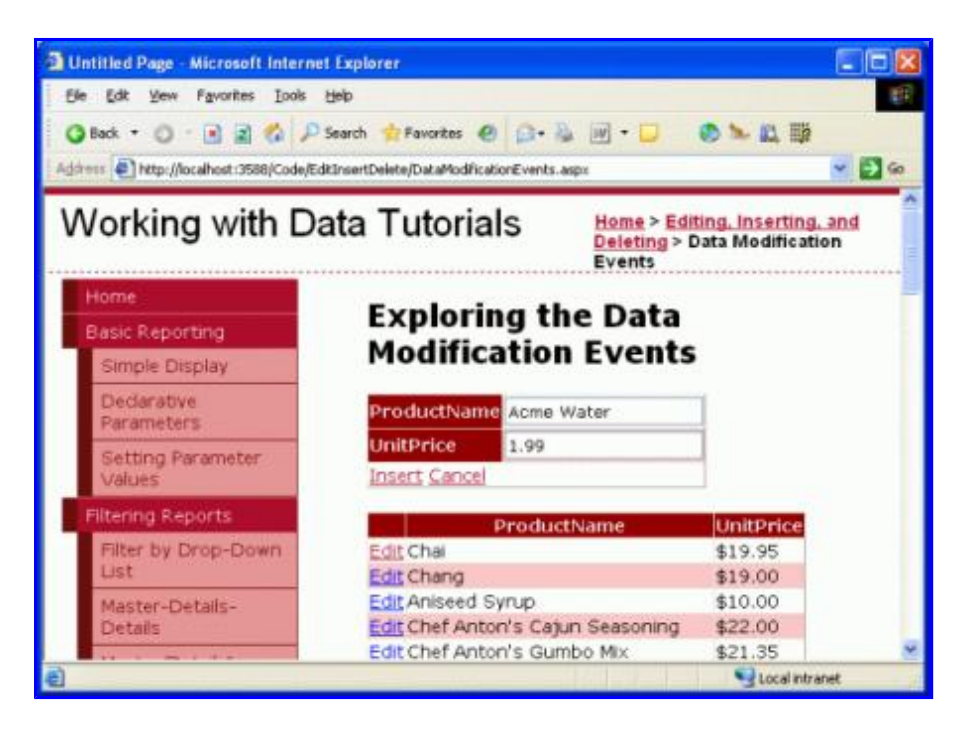

### **Figure 1: The Previous Example Allows Users to Add New Products and Edit Existing Ones**

Our goal for this tutorial is to augment the DetailsView and GridView to provide validation controls. In particular, our validation logic will:

- Require that the name be provided when inserting or editing a product
- Require that the price be provided when inserting a record; when editing a record, we will still require a price, but will use the programmatic logic in the GridView's RowUpdating event handler already present from the earlier tutorial
- Ensure that the value entered for the price is a valid currency format

Before we can look at augmenting the previous example to include validation, we first need to replicate the example from the DataModificationEvents.aspx page to the page for this tutorial, UIValidation.aspx. To accomplish this we need to copy over both the DataModificationEvents.aspx page's declarative markup and its source code. First copy over the declarative markup by performing the following steps:

- 1. Open the DataModificationEvents.aspx page in Visual Studio
- 2. Go to the page's declarative markup (click on the Source button at the bottom of the page)
- 3. Copy the text within the <asp:Content> and </asp:Content> tags (lines 3 through 44), as shown in Figure 2.

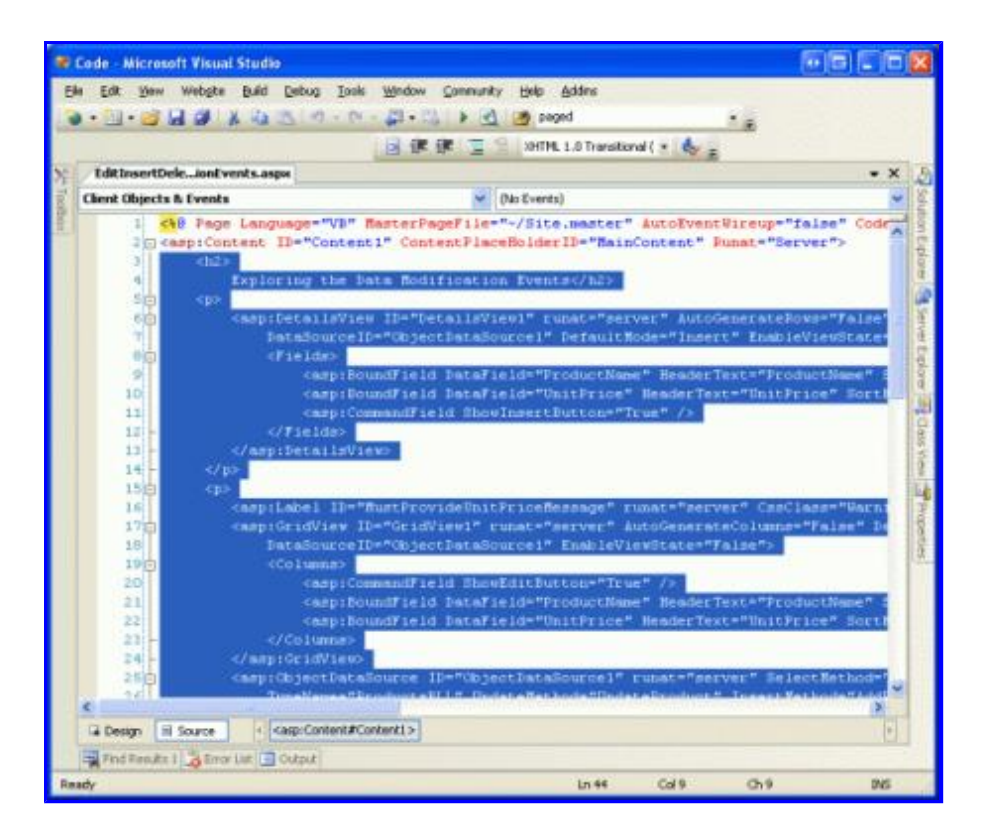

### **Figure 2: Copy the Text Within the <asp:Content> Control**

- 4. Open the UIValidation.aspx page
- 5. Go to the page's declarative markup
- 6. Paste the text within the  $\langle \text{asp:Content} \rangle$  control.

To copy over the source code, open the DataModificationEvents.aspx.vb page and copy just the text *within* the EditInsertDelete DataModificationEvents class. Copy the three event handlers (Page Load, GridView1\_RowUpdating, and ObjectDataSource1\_Inserting), but do **not** copy the class declaration. Paste the copied text *within* the EditInsertDelete UIValidation class in UIValidation.aspx.vb.

After moving over the content and code from DataModificationEvents.aspx to UIValidation.aspx, take a moment to test out your progress in a browser. You should see the same output and experience the same functionality in each of these two pages (refer back to Figure 1 for a screen shot of DataModificationEvents.aspx in action).

### **Step 2: Converting the BoundFields Into TemplateFields**

To add validation controls to the editing and inserting interfaces, the BoundFields used by the DetailsView and GridView controls need to be converted into TemplateFields. To achieve this, click on the Edit Columns and Edit Fields links in the GridView and DetailsView's smart tags, respectively. There, select each of the BoundFields and click the "Convert this field into a TemplateField" link.

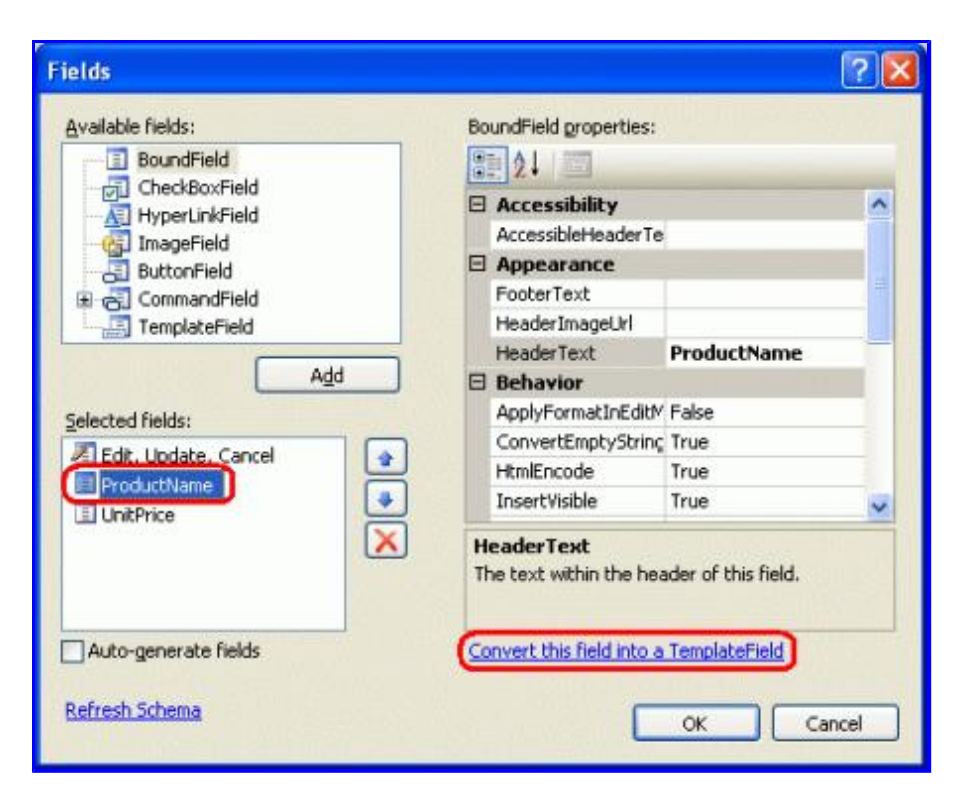

### **Figure 3: Convert Each of the DetailsView's and GridView's BoundFields Into TemplateFields**

Converting a BoundField into a TemplateField through the Fields dialog box generates a TemplateField that exhibits the same read-only, editing, and inserting interfaces as the BoundField itself. The following markup shows the declarative syntax for the **ProductName** field in the DetailsView after it has been converted into a TemplateField:

```
<asp:TemplateField HeaderText="ProductName" SortExpression="ProductName">
    <EditItemTemplate>
        <asp:TextBox ID="TextBox1" runat="server"
        Text='<%# Bind("ProductName") %>'></asp:TextBox>
    </EditItemTemplate>
    <InsertItemTemplate>
        <asp:TextBox ID="TextBox1" runat="server"
        Text='<%# Bind("ProductName") %>'></asp:TextBox>
    </InsertItemTemplate>
    <ItemTemplate>
        <asp:Label ID="Label1" runat="server"
        Text='<%# Bind("ProductName") %>'></asp:Label>
    </ItemTemplate>
</asp:TemplateField>
```
Note that this TemplateField had three templates automatically created  $-$  ItemTemplate, EditItemTemplate, and InsertItemTemplate. The ItemTemplate displays a single data field value (ProductName) using a Label Web control, while the EditItemTemplate and InsertItemTemplate present the data field value in a TextBox Web control that associates the data field with the TextBox's Text property using two-way databinding. Since we are only using the DetailsView in this page for inserting, you may remove the ItemTemplate and EditItemTemplate from the two TemplateFields, although there's no harm in leaving them.

Since the GridView does not support the built-in inserting features of the DetailsView, converting the GridView's ProductName field into a TemplateField results in only an ItemTemplate and EditItemTemplate:

```
<asp:TemplateField HeaderText="ProductName" SortExpression="ProductName">
   <EditItemTemplate>
```

```
<asp:TextBox ID="TextBox1" runat="server"
        Text='<%# Bind("ProductName") %>'></asp:TextBox>
    </EditItemTemplate>
    <ItemTemplate>
       <asp:Label ID="Label1" runat="server"
         Text='<%# Bind("ProductName") %>'></asp:Label>
   </ItemTemplate>
</asp:TemplateField>
```
By clicking the "Convert this field into a TemplateField," Visual Studio has created a TemplateField whose templates mimic the user interface of the converted BoundField. You can verify this by visiting this page through a browser. You'll find that the appearance and behavior of the TemplateFields is identical to the experience when BoundFields were used instead.

**Note:** Feel free to customize the editing interfaces in the templates as needed. For example, we may want to have the TextBox in the UnitPrice TemplateFields rendered as a smaller textbox than the ProductName textbox. To accomplish this you can set the TextBox's Columns property to an appropriate value or provide an absolute width via the Width property. In the next tutorial we'll see how to completely customize the editing interface by replacing the TextBox with an alternate data entry Web control.

## **Step 4: Adding the Validation Controls to the GridView's EditItemTemplates**

When constructing data entry forms, it is important that users enter any required fields and that all provided inputs are legal, properly-formatted values. To help ensure that a user's inputs are valid, ASP.NET provides five built-in validation controls that are designed to be used to validate the value of a single input control:

- RequiredFieldValidator ensures that a value has been provided
- CompareValidator validates a value against another Web control value or a constant value, or ensures that the value's format is legal for a specified data type
- RangeValidator ensures that a value is within a range of values
- RegularExpressionValidator validates a value against a regular expression
- CustomValidator validates a value against a custom, user-defined method

For more information on these five controls, check out the Validation Controls section of the ASP.NET Quickstart Tutorials.

For our tutorial we'll need to use a RequiredFieldValidator in both the DetailsView and GridView's ProductName TemplateFields and a RequiredFieldValidator in the DetailsView's UnitPrice TemplateField. Furthermore, we'll need to add a CompareValidator to both controls' UnitPrice TemplateFields that ensures that the entered price has a value greater than or equal to 0 and is presented in a valid currency format.

**Note:** While ASP.NET 1.x had these same five validation controls, ASP.NET 2.0 has added a number of improvements, the main two being client-side script support for browsers other than Internet Explorer and the ability to partition validation controls on a page into validation groups. For more information on the new validation control features in 2.0, refer to Dissecting the Validation Controls in ASP.NET 2.0.

Let's start by adding the necessary validation controls to the EditItemTemplates in the GridView's TemplateFields. To accomplish this, click on the Edit Templates link from the GridView's smart tag to bring up the template editing interface. From here, you can select which template to edit from the drop-down list. Since we want to augment the editing interface, we need to add validation controls to the ProductName and UnitPrice's EditItemTemplates.

| Code Microsoft Visual Studio                                                 |                                                                                                    | - 101                                                                                                    |
|------------------------------------------------------------------------------|----------------------------------------------------------------------------------------------------|----------------------------------------------------------------------------------------------------|
| Edit<br>· 国 23日は A Ra A 1 の - 四 - 四 ト 日 25 の ontsert                         | Yew Website Build Debug Farmat Leyout Tools Window Connunity Help Addins<br>· B J U A A E - E E B 。                                          |                                                                                                    |
| EditInsertDelealidation.aspx*                                                |                                                                                                    | - ×                                                                                                    |
| Editing, Inserting,<br>and Deleting<br>SiteMapDataSource - SteMapDataSource1 | Databound<br><b>UnitPrice</b><br><b>Insert Cancel</b><br>You must provide a price for<br>the product.<br>GridWew1 - Column[1] - ProductName. | $\blacksquare$<br><b>El GridView Tasks</b><br>Template Editing Hode                                                                                                    |
| K.<br>4 Design B Source                                                      | EditThenTemplate<br>w<br>ObjectDataSource - ObjectDataSource)                                                                                | Display: EditionTemplate<br>Column[1] - ProductName<br><b>IbenTemplate</b><br>Alternating then Tenglate<br><b>EditionTemplate</b><br>110503007023<br>ñ<br>FooterTemplate<br>Column[2] - UnitPrice<br><b>ItemTemplate</b><br>AlternationHenTernolate<br>EditTremTemplate<br><b>Header Tenglate</b> |
| G Error List 3 Output US Find Results 1<br>Ready                             |                                                                                                    | PooterTemplate<br>Emministrat a Lamminia                                                                                                    |

**Figure 4: We Need to Extend the ProductName and UnitPrice's EditItemTemplates**

In the ProductName EditItemTemplate, add a RequiredFieldValidator by dragging it from the Toolbox into the template editing interface, placing after the TextBox.

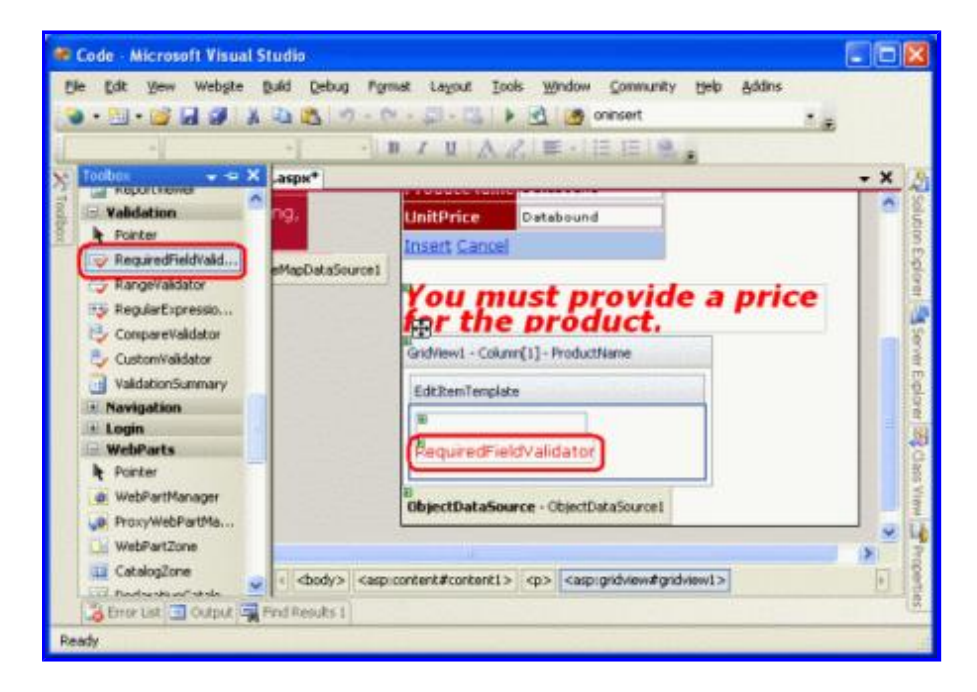

### **Figure 5: Add a RequiredFieldValidator to the ProductName EditItemTemplate**

All validation controls work by validating the input of a single ASP.NET Web control. Therefore, we need to indicate that the RequiredFieldValidator we just added should validate against the TextBox in the EditItemTemplate; this is accomplished by setting the validation control's ControlToValidate property to the ID of the appropriate Web control. The TextBox currently has the rather nondescript ID of TextBox1, but let's change it to something more appropriate. Click on the TextBox in the template and then, from the Properties window, change the ID from TextBox1 to EditProductName.

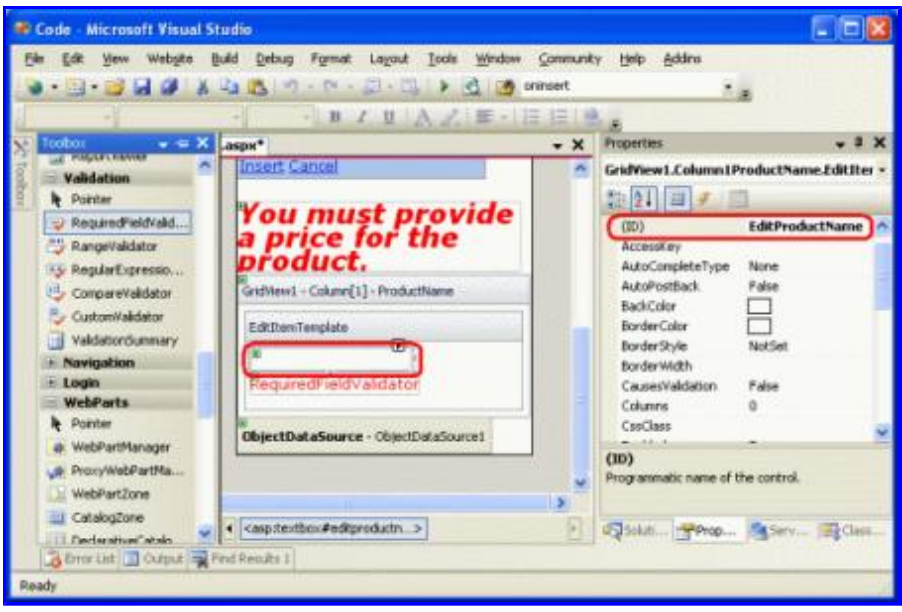

**Figure 6: Change the TextBox's ID to EditProductName**

Next, set the RequiredFieldValidator's ControlToValidate property to EditProductName. Finally, set the ErrorMessage property to "You must provide the product's name" and the Text property to "\*". The Text property value, if provided, is the text that is displayed by the validation control if the validation fails. The ErrorMessage property value, which is required, is used by the ValidationSummary control; if the Text property value is omitted, the ErrorMessage property value is also the text displayed by the validation control on invalid input.

After setting these three properties of the RequiredFieldValidator, your screen should look similar to Figure 7.

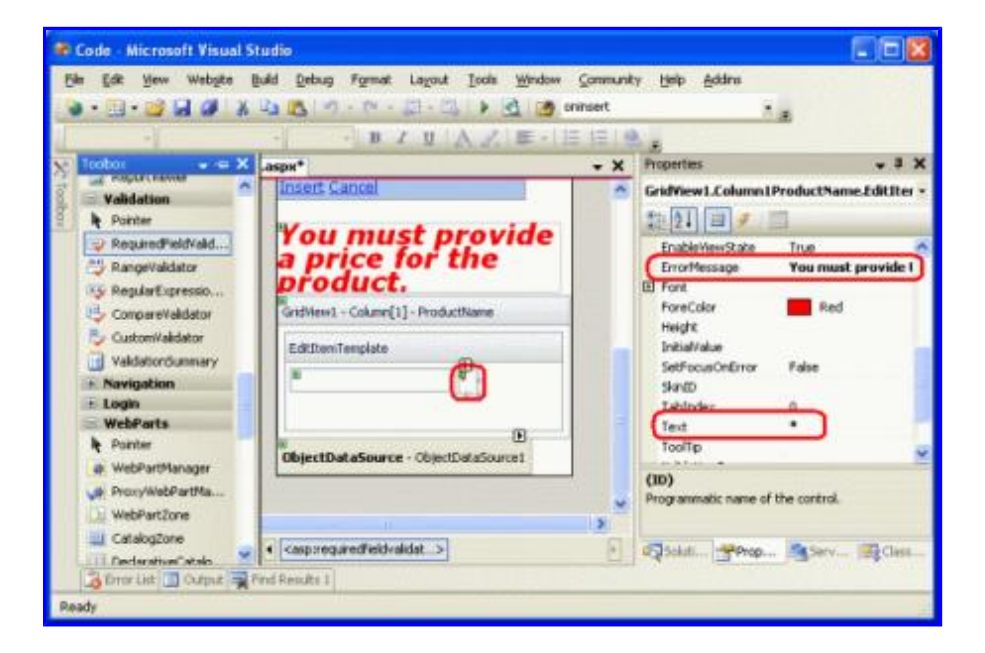

### **Figure 7: Set the RequiredFieldValidator's ControlToValidate, ErrorMessage, and Text Properties**

With the RequiredFieldValidator added to the ProductName EditItemTemplate, all that remains is to add the necessary validation to the UnitPrice EditItemTemplate. Since we've decided that, for this page, the UnitPrice is optional when editing a record, we don't need to add a RequiredFieldValidator. We do, however, need to add a CompareValidator to ensure that the UnitPrice, if supplied, is properly formatted as a currency

and is greater than or equal to 0.

Before we add the CompareValidator to the UnitPrice EditItemTemplate, let's first change the TextBox Web control's ID from TextBox2 to EditUnitPrice. After making this change, add the CompareValidator, setting its ControlToValidate property to EditUnitPrice, its ErrorMessage property to "The price must be greater than or equal to zero and cannot include the currency symbol", and its Text property to "\*".

To indicate that the UnitPrice value must be greater than or equal to 0, set the CompareValidator's Operator property to GreaterThanEqual, its ValueToCompare property to "0", and its Type property to Currency. The following declarative syntax shows the UnitPrice TemplateField's EditItemTemplate after these changes have been made:

```
<EditItemTemplate>
   <asp:TextBox ID="EditUnitPrice" runat="server"
     Text='<%# Bind("UnitPrice", "{0:c}") %>'
     Columns="6"></asp:TextBox>
   <asp:CompareValidator ID="CompareValidator1" runat="server"
       ControlToValidate="EditUnitPrice"
       ErrorMessage="The price must be greater than or equal to zero and
                     cannot include the currency symbol"
       Operator="GreaterThanEqual" Type="Currency"
       ValueToCompare="0">*</asp:CompareValidator>
</EditItemTemplate>
```
After making these changes, open the page in a browser. If you attempt to omit the name or enter an invalid price value when editing a product, an asterisk appears next to the textbox. As Figure 8 shows, a price value that includes the currency symbol – such as  $$19.95$  – is considered invalid. The CompareValidator's currency Type allows for digit separators (such as commas or periods, depending on the culture settings) and a leading plus or minus sign, but does *not* permit a currency symbol. This behavior may perplex users as the editing interface currently renders the UnitPrice using the currency format.

**Note:** Recall that in the *Events Associated with Inserting, Updating, and Deleting* tutorial we set the BoundField's DataFormatString property to  ${0:c}$  in order to format it as a currency. Furthermore, we set the ApplyFormatInEditMode property to true, causing the GridView's editing interface to format the UnitPrice as a currency. When converting the BoundField into a TemplateField, Visual Studio noted these settings and formatted the TextBox's Text property as a currency using the databinding syntax <%# Bind("UnitPrice",  $"{0:c}$ ")  $\geqslant$ 

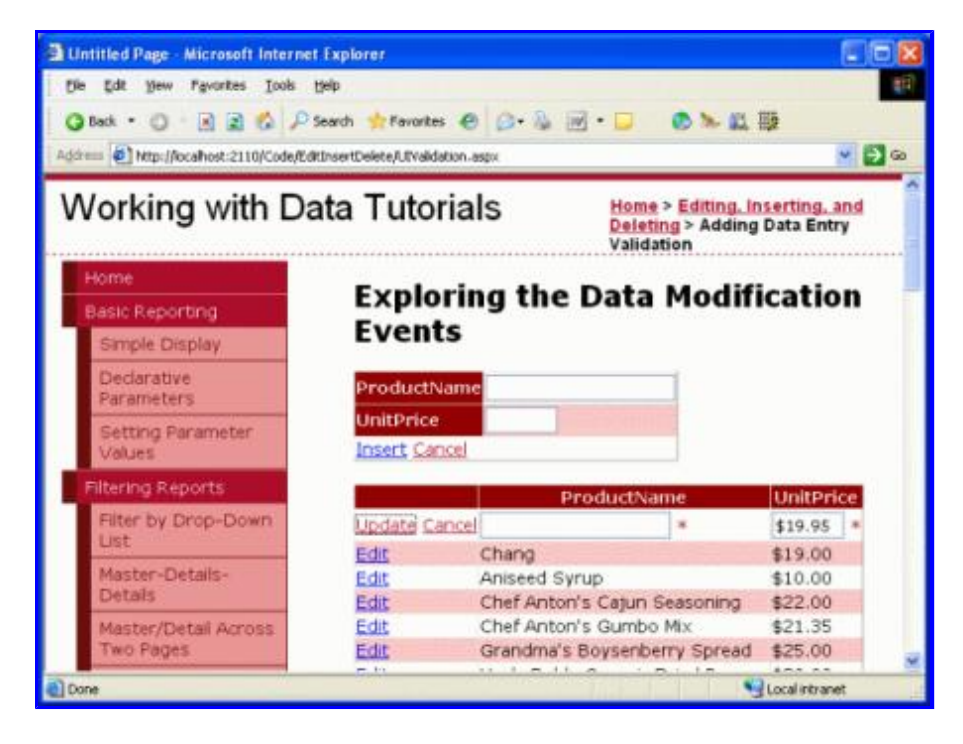

### **Figure 8: An Asterisk Appears Next to the Textboxes with Invalid Input**

While the validation works as-is, the user has to manually remove the currency symbol when editing a record, which is not acceptable. To remedy this, we have three options:

- 1. Configure the EditItemTemplate so that the UnitPrice value is not formatted as a currency.
- 2. Allow the user to enter a currency symbol by removing the CompareValidator and replacing it with a RegularExpressionValidator that properly checks for a properly formatted currency value. The problem here is that the regular expression to validate a currency value is not pretty and would require writing code if we wanted to incorporate culture settings.
- 3. Remove the validation control altogether and rely on serverside validation logic in the GridView's RowUpdating event handler.

Let's go with option #1 for this exercise. Currently the Unit Price is formatted as a currency due to the databinding expression for the TextBox in the EditItemTemplate: <&# Bind("UnitPrice", "{0:c}") %>. Change the Bind statement to  $\text{Bind}$  ("UnitPrice", "{0:n2}"), which formats the result as a number with two digits of precision. This can be done directly through the declarative syntax or by clicking on the Edit DataBindings link from the EditUnitPrice TextBox in the UnitPrice TemplateField's EditItemTemplate (see Figures 9 and 10).

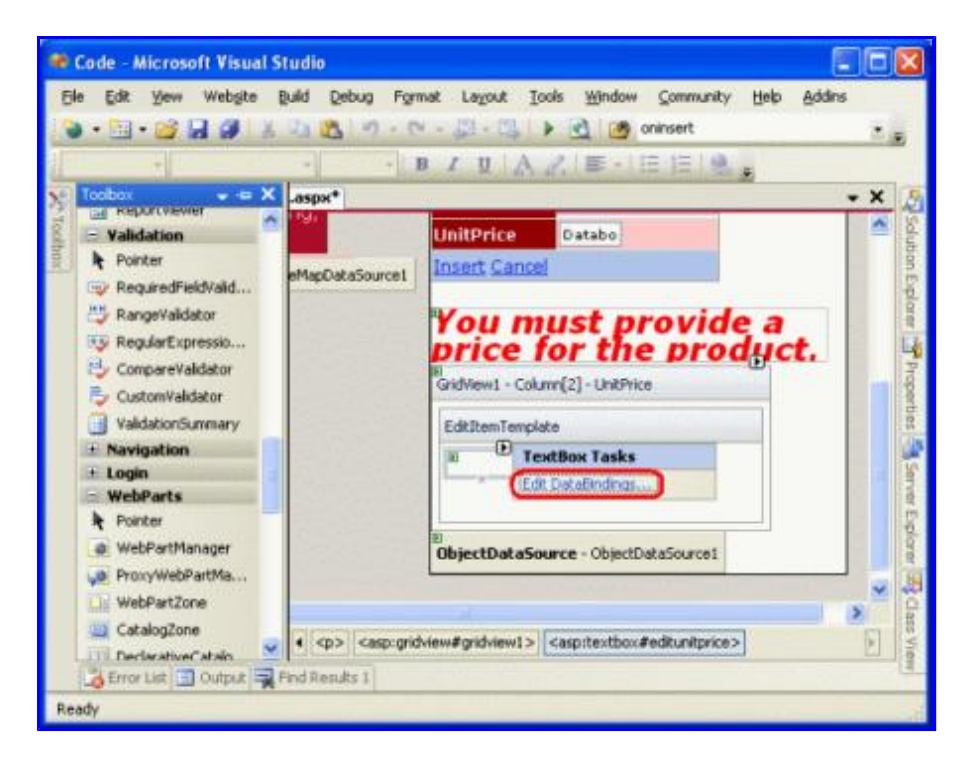

**Figure 9: Click on the TextBox's Edit DataBindings link** 

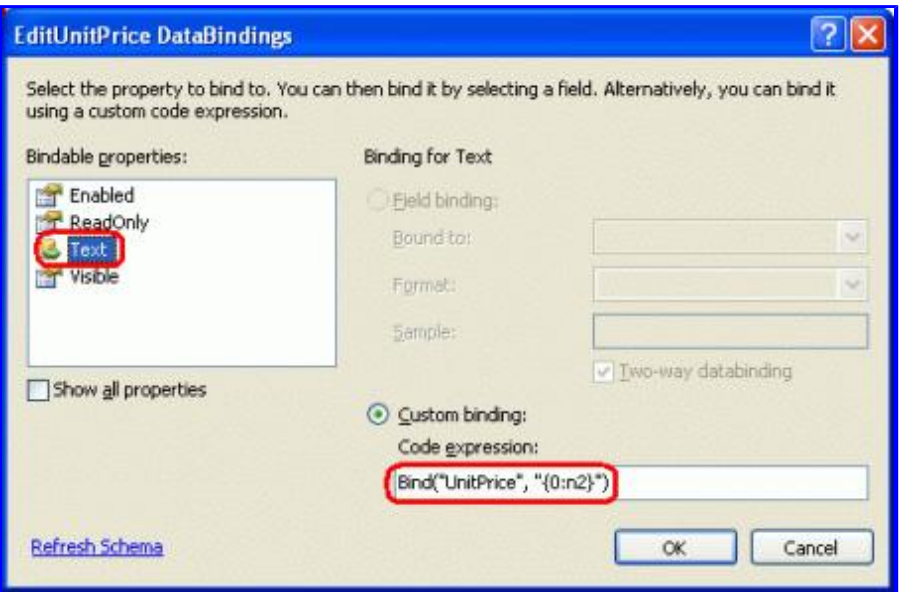

### **Figure 10: Specify the Format Specifier in the Bind Statement**

With this change, the formatted price in the editing interface includes commas as the group separator and a period as the decimal separator, but leaves off the currency symbol.

**Note:** The UnitPrice EditItemTemplate doesn't include a RequiredFieldValidator, allowing the postback to ensue and the updating logic to commence. However, the RowUpdating event handler copied over from the *Examining the Events Associated with Inserting, Updating, and Deleting* tutorial includes a programmatic check that ensures that the UnitPrice is provided. Feel free to remove this logic, leave it in as-is, or add a RequiredFieldValidator to the UnitPrice EditItemTemplate.

# **Step 4: Summarizing Data Entry Problems**

In addition to the five validation controls, ASP.NET includes the ValidationSummary control, which displays the ErrorMessages of those validation controls that detected invalid data. This summary data can be displayed as text on the web page or through a modal, client-side messagebox. Let's enhance this tutorial to include a clientside messagebox summarizing any validation problems.

To accomplish this, drag a ValidationSummary control from the Toolbox onto the Designer. The location of the Validation control doesn't really matter, since we're going to configure it to only display the summary as a messagebox. After adding the control, set its ShowSummary property to False and its ShowMessageBox property to True. With this addition, any validation errors are summarized in a client-side messagebox.

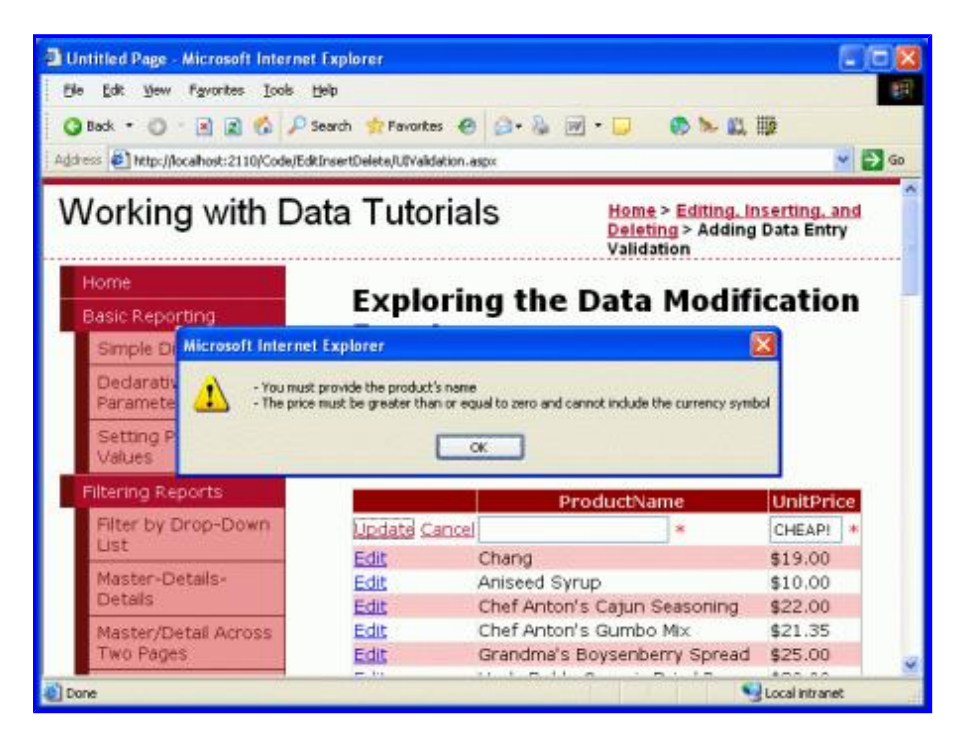

**Figure 11: The Validation Errors are Summarized in a Client-Side Messagebox** 

## **Step 5: Adding the Validation Controls to the DetailsView's InsertItemTemplate**

All that remains for this tutorial is to add the validation controls to the DetailsView's inserting interface. The process of adding validation controls to the DetailsView's templates is identical to that examined in Step 3; therefore, we'll breeze through the task in this step. As we did with the GridView's EditItemTemplates, I encourage you to rename the IDS of the TextBoxes from the nondescript TextBox1 and TextBox2 to InsertProductName and InsertUnitPrice.

Add a RequiredFieldValidator to the ProductName InsertItemTemplate. Set the ControlToValidate to the ID of the TextBox in the template, its Text property to "\*" and its ErrorMessage property to "You must provide the product's name".

Since the UnitPrice is required for this page when adding a new record, add a RequiredFieldValidator to the UnitPrice InsertItemTemplate, setting its ControlToValidate, Text, and ErrorMessage properties

appropriately. Finally, add a CompareValidator to the UnitPrice InsertItemTemplate as well, configuring its ControlToValidate, Text, ErrorMessage, Type, Operator, and ValueToCompare properties just like we did with the UnitPrice's CompareValidator in the GridView's EditItemTemplate.

After adding these validation controls, a new product cannot be added to the system if its name is not supplied or if its price is a negative number or illegally formatted.

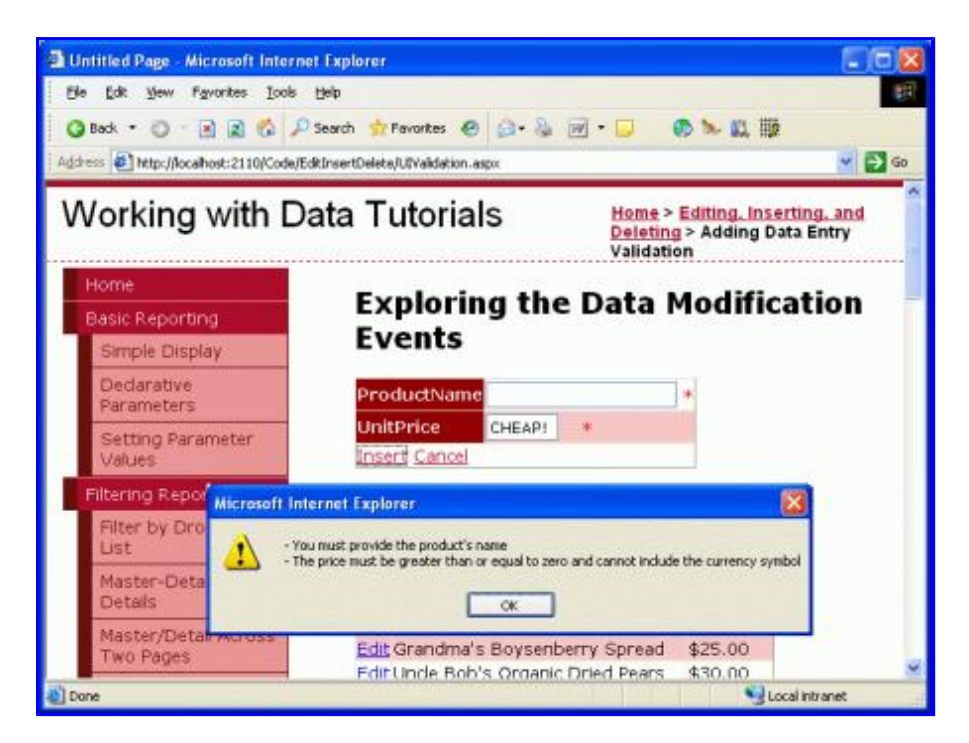

**Figure 12: Validation Logic has been Added to the DetailsView's Inserting Interface**

## **Step 6: Partitioning the Validation Controls Into Validation Groups**

Our page consists of two logically disparate sets of validation controls: those that correspond to the GridView's editing interface and those that correspond to the DetailsView's inserting interface. By default, when a postback occurs *all* validation controls on the page are checked. However, when editing a record we don't want the DetailsView's inserting interface's validation controls to validate. Figure 13 illustrates our current dilemma – when a user is editing a product with perfectly legal values, clicking Update causes a validation error because the name and price values in the inserting interface are blank.

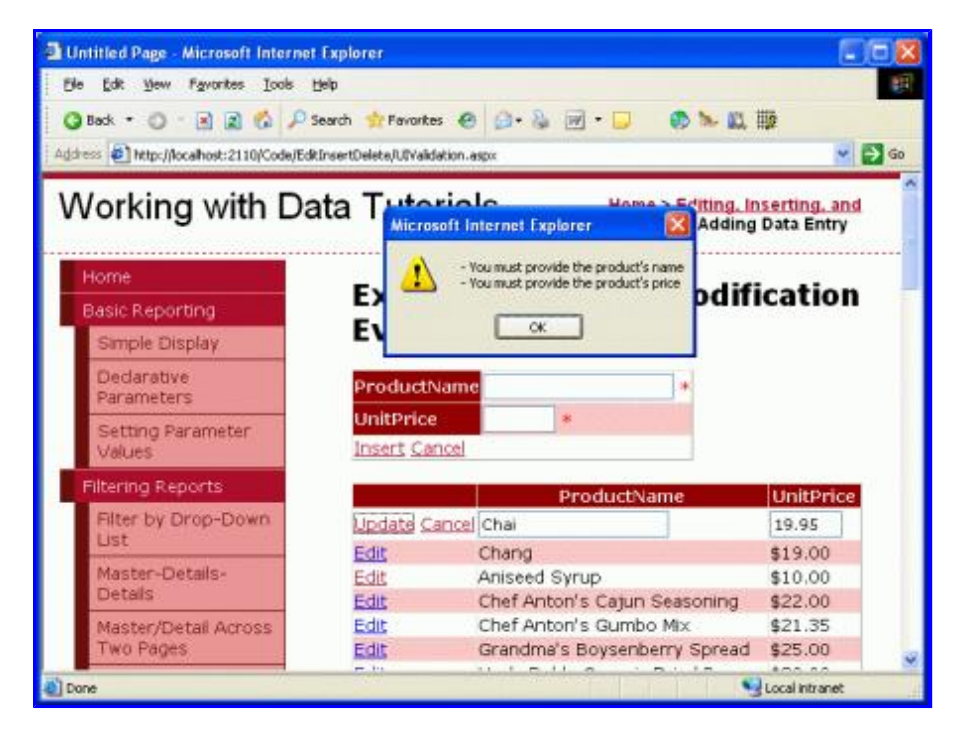

### **Figure 13: Updating a Product Causes the Inserting Interface's Validation Controls to Fire**

The validation controls in ASP.NET 2.0 can be partitioned into validation groups through their ValidationGroup property. To associate a set of validation controls in a group, simply set their ValidationGroup property to the same value. For our tutorial, set the ValidationGroup properties of the validation controls in the GridView's TemplateFields to EditValidationControls and the ValidationGroup properties of the DetailsView's TemplateFields to InsertValidationControls. These changes can be done directly in the declarative markup or through the Properties window when using the Designer's edit template interface.

In addition to the validation controls, the Button and Button-related controls in ASP.NET 2.0 also include a ValidationGroup property. A validation group's validators are checked for validity only when a postback is induced by a Button that has the same ValidationGroup property setting. For example, in order for the DetailsView's Insert button to trigger the InsertValidationControls validation group we need to set the CommandField's ValidationGroup property to InsertValidationControls (see Figure 14). Additionally, set the GridView's CommandField's ValidationGroup property to EditValidationControls.

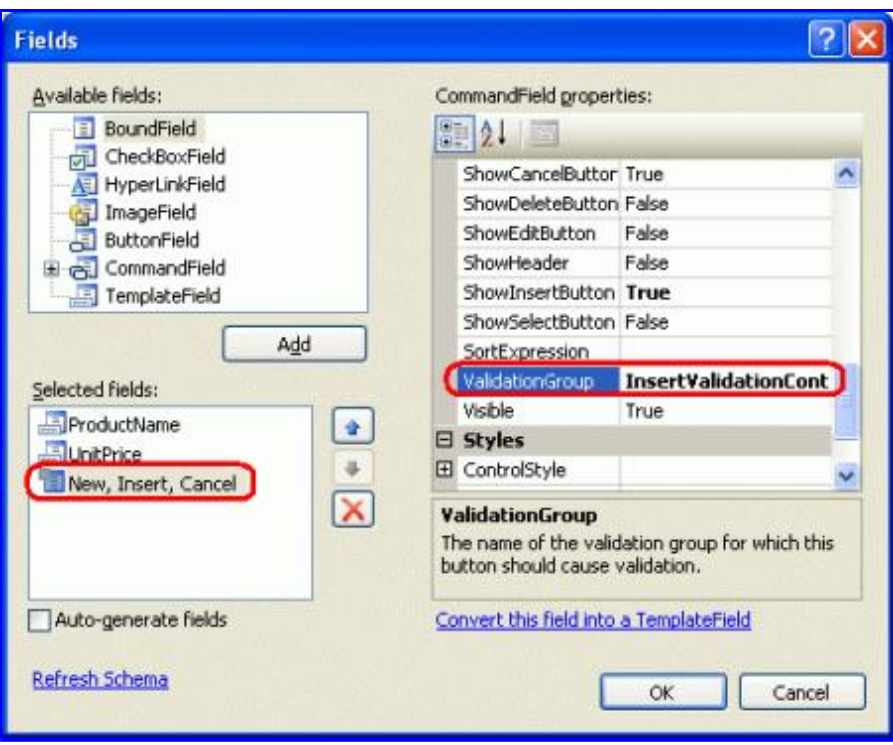

#### **Figure 14: Set the DetailsView's CommandField's ValidationGroup property to InsertValidationControls**

After these changes, the DetailsView and GridView's TemplateFields and CommandFields should look similar to the following:

### **The DetailsView's TemplateFields and CommandField:**

```
<asp:TemplateField HeaderText="ProductName"
 SortExpression="ProductName">
    <InsertItemTemplate>
        <asp:TextBox ID="InsertProductName" runat="server"
        Text='<%# Bind("ProductName") %>'></asp:TextBox>
        <asp:RequiredFieldValidator ID="RequiredFieldValidator2"
         runat="server" ControlToValidate="InsertProductName"
            ErrorMessage="You must provide the product name"
            ValidationGroup="InsertValidationControls">*
        </asp:RequiredFieldValidator>
    </InsertItemTemplate>
</asp:TemplateField>
<asp:TemplateField HeaderText="UnitPrice" SortExpression="UnitPrice">
    <InsertItemTemplate>
        <asp:TextBox ID="InsertUnitPrice" runat="server"
          Text='<%# Bind("UnitPrice") %>' Columns="6">
        </asp:TextBox>
        <asp:RequiredFieldValidator ID="RequiredFieldValidator3"
          runat="server" ControlToValidate="InsertUnitPrice"
           ErrorMessage="You must provide the product price"
           ValidationGroup="InsertValidationControls">*
        </asp:RequiredFieldValidator>
        <asp:CompareValidator ID="CompareValidator2" runat="server"
          ControlToValidate="InsertUnitPrice"
          ErrorMessage="The price must be greater than or equal to zero and
                         cannot include the currency symbol"
          Operator="GreaterThanEqual" Type="Currency" ValueToCompare="0"
          ValidationGroup="InsertValidationControls">*
        </asp:CompareValidator>
```

```
</InsertItemTemplate>
</asp:TemplateField>
<asp:CommandField ShowInsertButton="True"
 ValidationGroup="InsertValidationControls" />
```
### **The GridView's CommandField and TemplateFields:**

```
<asp:CommandField ShowEditButton="True" ValidationGroup="EditValidationControls" />
<asp:TemplateField HeaderText="ProductName"
 SortExpression="ProductName">
    <EditItemTemplate>
        <asp:TextBox ID="EditProductName" runat="server"
         Text='<%# Bind("ProductName") %>'>
        </asp:TextBox>
        <asp:RequiredFieldValidator ID="RequiredFieldValidator1"
            runat="server" ControlToValidate="EditProductName"
           ErrorMessage="You must provide the product name"
           ValidationGroup="EditValidationControls">*
        </asp:RequiredFieldValidator>
    </EditItemTemplate>
    <ItemTemplate>
       <asp:Label ID="Label1" runat="server"
         Text='<%# Bind("ProductName") %>'></asp:Label>
   </ItemTemplate>
</asp:TemplateField>
<asp:TemplateField HeaderText="UnitPrice" SortExpression="UnitPrice">
    <EditItemTemplate>
        <asp:TextBox ID="EditUnitPrice" runat="server"
         Text='<%# Bind("UnitPrice", "{0:n2}") %>' Columns="6"></asp:TextBox>
        <asp:CompareValidator ID="CompareValidator1" runat="server"
           ControlToValidate="EditUnitPrice"
           ErrorMessage="The price must be greater than or equal to zero and
                           cannot include the currency symbol"
            Operator="GreaterThanEqual" Type="Currency"
           ValueToCompare="0"
           ValidationGroup="EditValidationControls">*
        </asp:CompareValidator>
   </EditItemTemplate>
    <ItemTemplate>
        <asp:Label ID="Label2" runat="server"
           Text='<%# Bind("UnitPrice", "{0:c}") %>'>
        </asp:Label>
    </ItemTemplate>
</asp:TemplateField>
```
At this point the edit-specific validation controls fire only when the GridView's Update button is clicked and the insert-specific validation controls fire only when the DetailsView's Insert button is clicked, resolving the problem highlighted by Figure 13. However, with this change our ValidationSummary control no longer displays when entering invalid data. The ValidationSummary control also contains a ValidationGroup property and only shows summary information for those validation controls in its validation group. Therefore, we need to have two validation controls in this page, one for the InsertValidationControls validation group and one for EditValidationControls.

```
<asp:ValidationSummary ID="ValidationSummary1" runat="server"
    ShowMessageBox="True" ShowSummary="False"
   ValidationGroup="EditValidationControls" />
<asp:ValidationSummary ID="ValidationSummary2" runat="server"
    ShowMessageBox="True" ShowSummary="False"
   ValidationGroup="InsertValidationControls" />
```
### With this addition our tutorial is complete!

# **Summary**

While BoundFields can provide both an inserting and editing interface, the interface is not customizable. Commonly, we want to add validation controls to the editing and inserting interface to ensure that the user enters required inputs in a legal format. To accomplish this we must convert the BoundFields into TemplateFields and add the validation controls to the appropriate template(s). In this tutorial we extended the example from the *Examining the Events Associated with Inserting, Updating, and Deleting* tutorial, adding validation controls to both the DetailsView's inserting interface and the GridView's editing interface. Moreover, we saw how to display summary validation information using the ValidationSummary control and how to partition the validation controls on the page into distinct validation groups.

As we saw in this tutorial, TemplateFields allow the editing and inserting interfaces to be augmented to include validation controls. TemplateFields can also be extended to include additional input Web controls, enabling the TextBox to be replaced by a more suitable Web control. In our next tutorial we'll see how to replace the TextBox control with a data-bound DropDownList control, which is ideal when editing a foreign key (such as CategoryID or SupplierID in the Products table).

Happy Programming!

Click here for the next tutorial.

## **About the Author**

Scott Mitchell, author of six ASP/ASP.NET books and founder of 4GuysFromRolla.com, has been working with Microsoft Web technologies since 1998. Scott works as an independent consultant, trainer, and writer, recently completing his latest book, Sams Teach Yourself ASP.NET 2.0 in 24 Hours. He can be reached at mitchell@4guysfromrolla.com or via his blog, which can be found at http://ScottOnWriting.NET.

## **Special Thanks To…**

This tutorial series was reviewed by many helpful reviewers. Lead reviewers for this tutorial were Liz Shulok and Zack Jones. Interested in reviewing my upcoming MSDN articles? If so, drop me a line at mitchell@4GuysFromRolla.com.